# **Guide d'utilisation Facturation en ligne Mobile Pay**

Des paiements rapides grâce à des factures en ligne simplifiées.

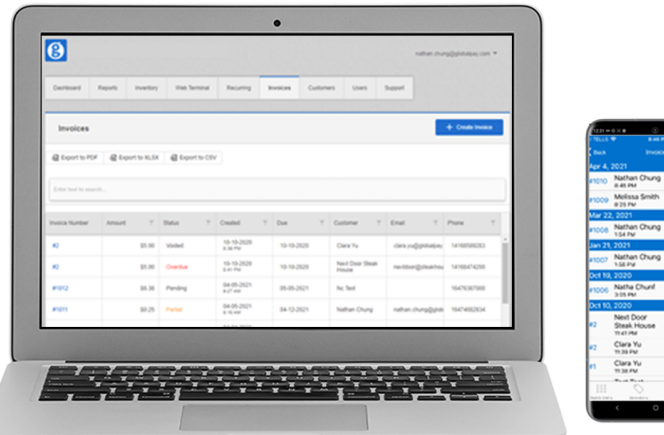

Eccal \$11.5<br>
\$11.60<br>
0 metal 85.60<br>
16.60<br>
16.60<br>
16.60<br>
16.60<br>
16.60<br>
16.60<br>
16.60<br>
16.60<br>
16.60<br>
16.60<br>
16.60<br>
16.60<br>
16.60<br>
16.60<br>
16.60<br>
16.60<br>
16.60<br>
16.60<br>
16.60<br>
16.60<br>
16.60<br>
16.60<br>
16.60<br>
16.60<br>
16.60<br>
16.60<br>
16.

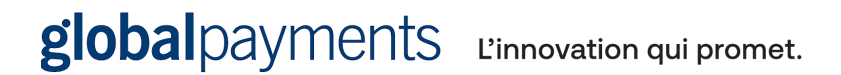

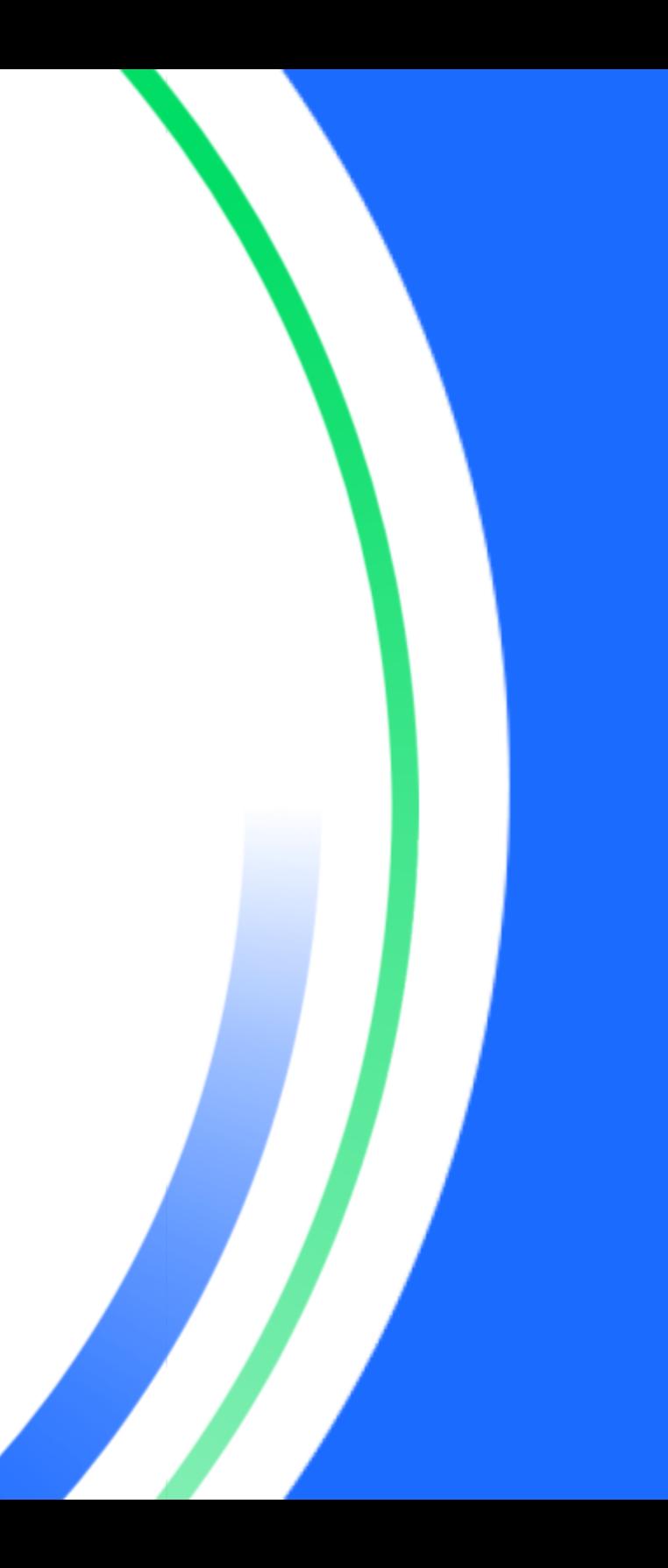

# <span id="page-1-0"></span>**Table des matières**

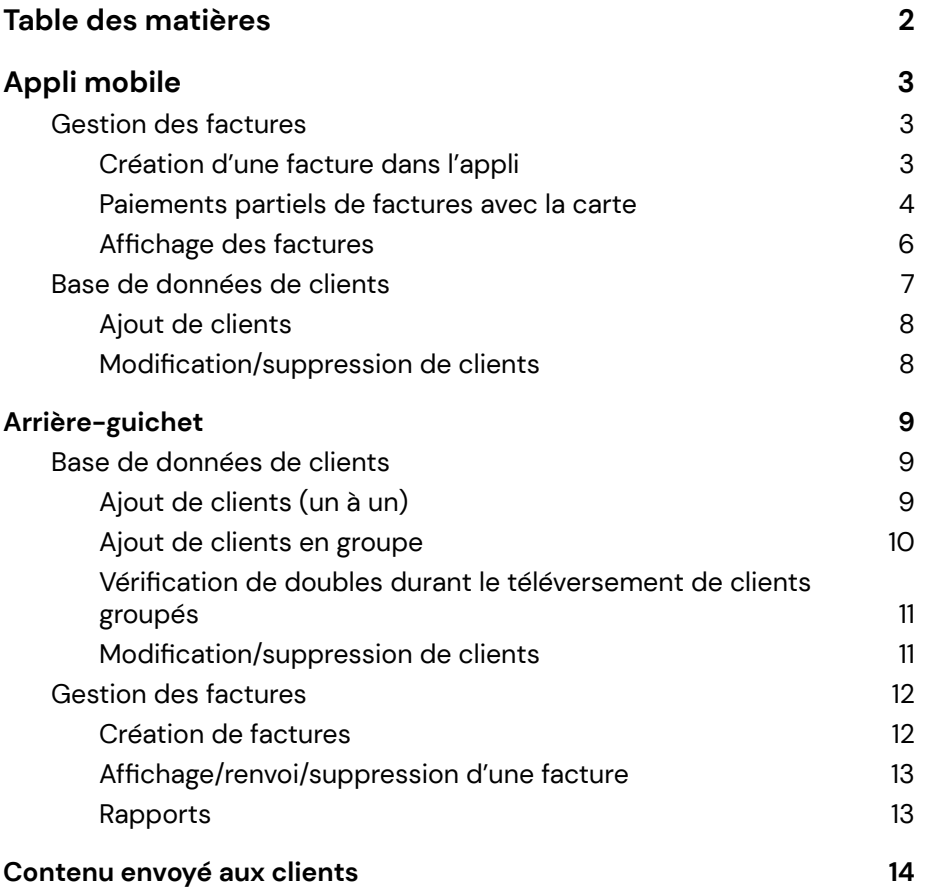

# <span id="page-2-0"></span>**Appli mobile**

Offerte pour Android<sup>MC</sup> et iOS<sup>MD</sup>, l'interface s'adapte automatiquement à la taille de l'appareil utilisé (tablette ou téléphone). Recherchez « **Mobile Pay Global Payments CA** » dans la boutique d'applis pour la trouver.

**REMARQUE :** L'appli s'utilise en français ou en anglais selon les paramètres de langue de l'appareil. Pour modifier la langue, changez les paramètres d'abord, avant de relancer l'appli Mobile Pay.

L'appli sert au traitement des paiements avec la carte et sans la carte. Pour en savoir plus sur les options de traitement avec la carte, contactez votre représentant(e) de compte Global Payments.

# <span id="page-2-1"></span>**Gestion des factures**

## <span id="page-2-2"></span>**Création d'une facture dans l'appli**

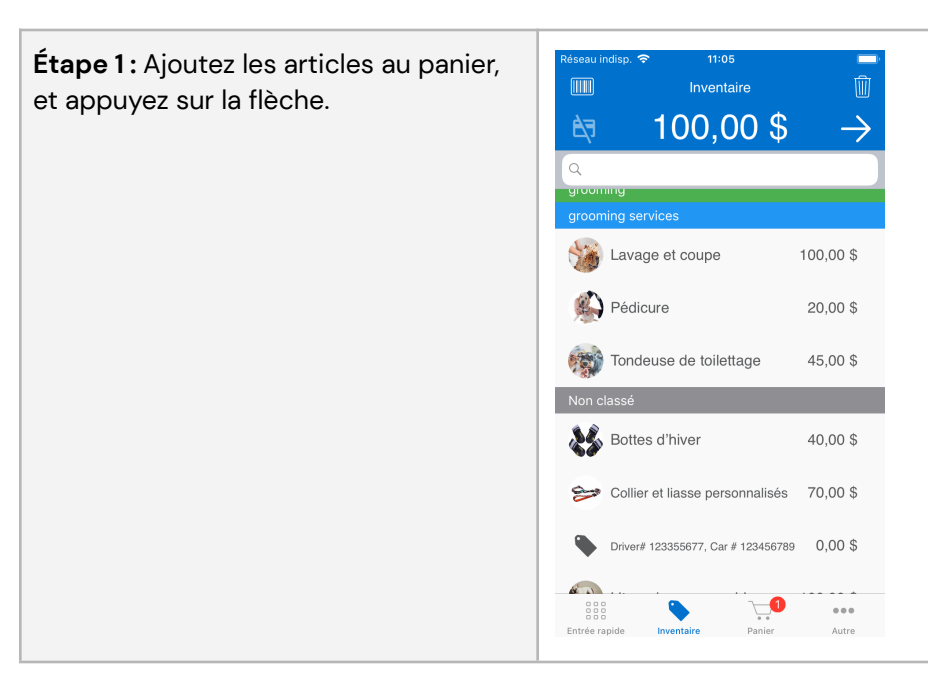

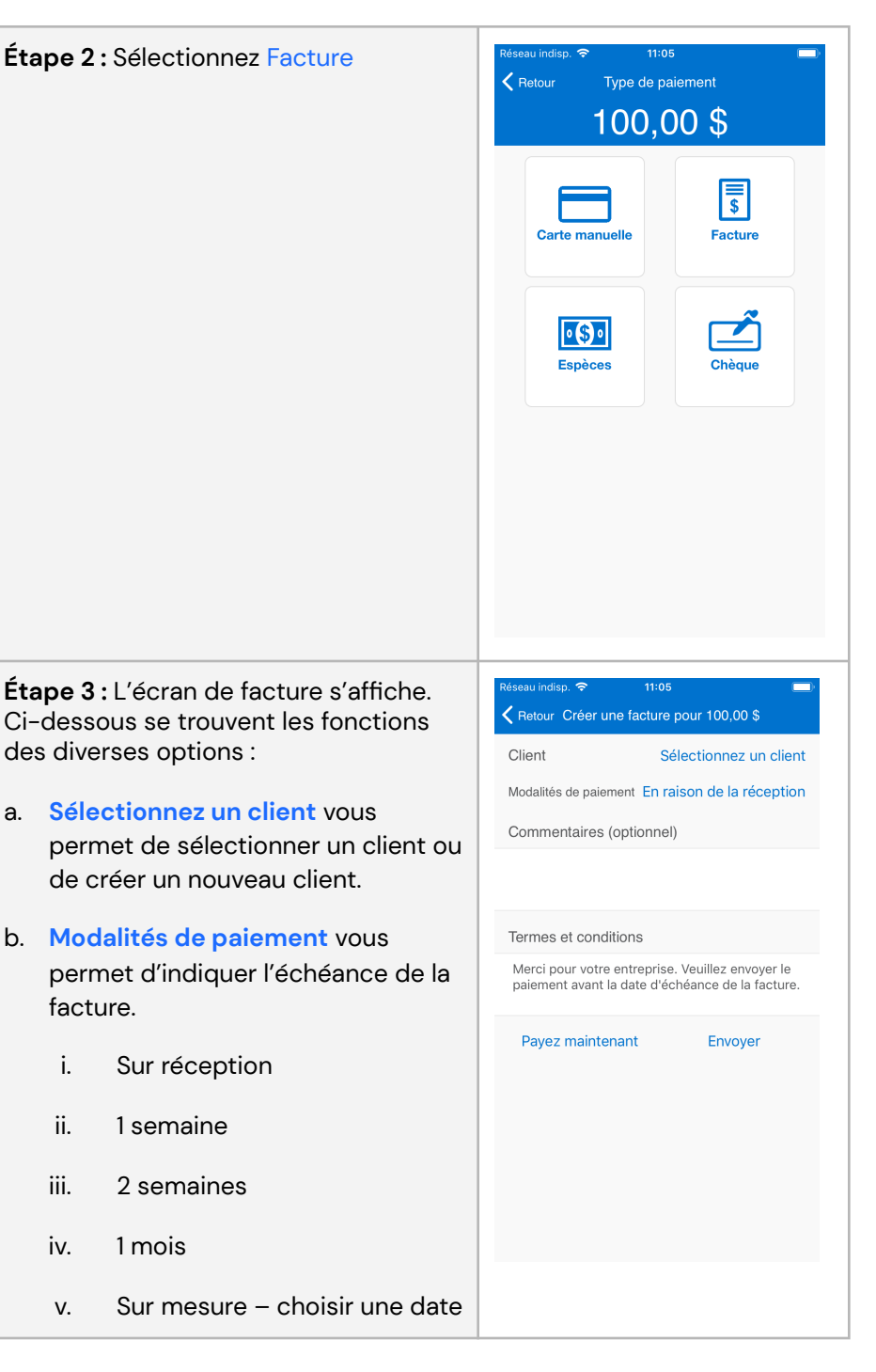

#### vi. Annuler

- c. **Commentaires** est un champ optionnel vous permettant de laisser vos commentaires
- d. Les **Termes et conditions** sont modifiables
- e. **Payez maintenant** amorce l'acceptation du paiement partiel de la facture avec la carte. La facture est également envoyée par courriel au client. Consultez la section [Paiements](#page-3-0) partiels de [factures](#page-3-0) avec la carte pour connaître les instructions.
- f. L'option **Envoyer** transmet la facture au client, à l'adresse courriel, par défaut, si les coordonnées de courriel et de SMS sont au dossier.

### <span id="page-3-0"></span>**Paiements partiels de factures avec la carte**

**Étape 1 :** Après avoir sélectionné **Payez maintenant** sur l'écran de facture, confirmez le montant que désire payer le client, puis sélectionnez **OK**.

Le montant total s'affiche par défaut, mais vous pouvez entrer un montant inférieur si le client désire payer une partie de la facture pour commencer.

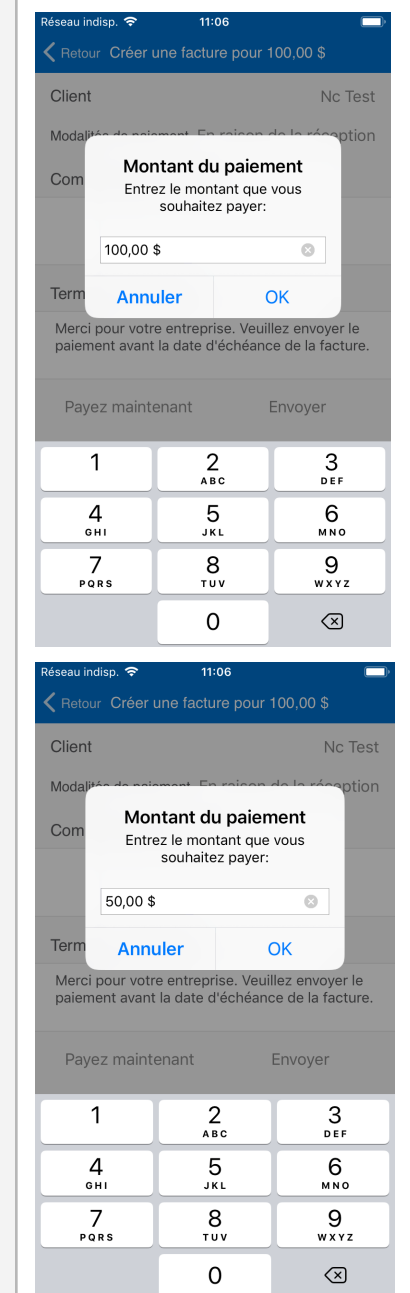

© 2022 Global Payments Inc. Tous droits réservés. SM-222492V2.0FR **Étape 2 :** L'appli demande le mode de paiement. Les options affichées varient selon la configuration de votre solution Mobile Pay.

**Carte manuelle** – Cette option est disponible lorsque vous choisissez la solution Mobile Pay qui s'accompagne d'un lecteur de cartes Mobile Pay Plus ou Mobile Pay Registre plus.

**Espèces/Chèque** – Ces options sont disponibles seulement si les espèces ou les chèques ont été activés dans votre compte.

**Étape 3 :** Une fois la vente traitée, un écran de reçu s'affiche.

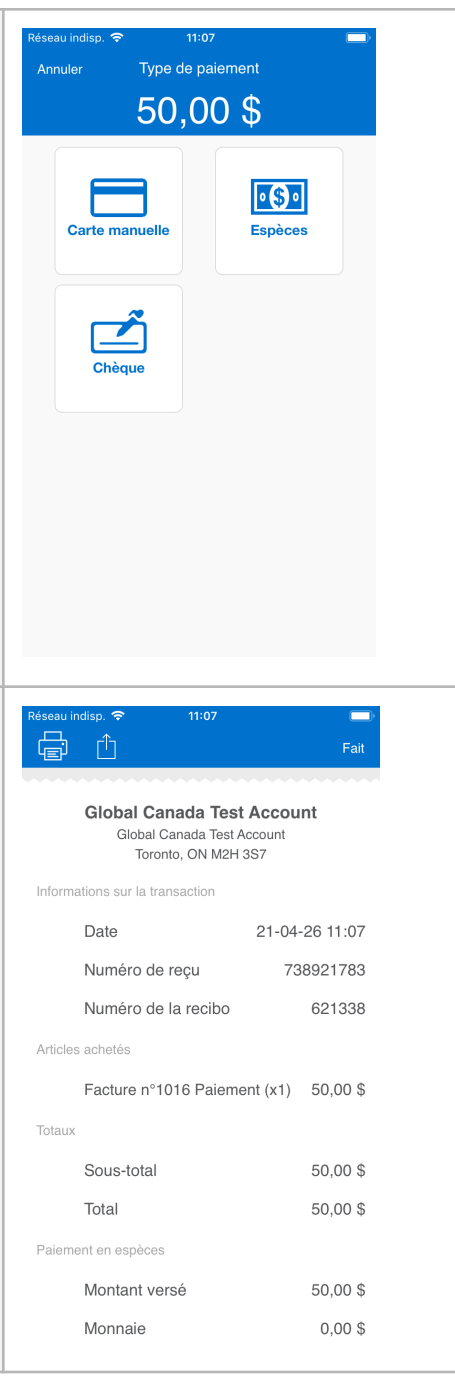

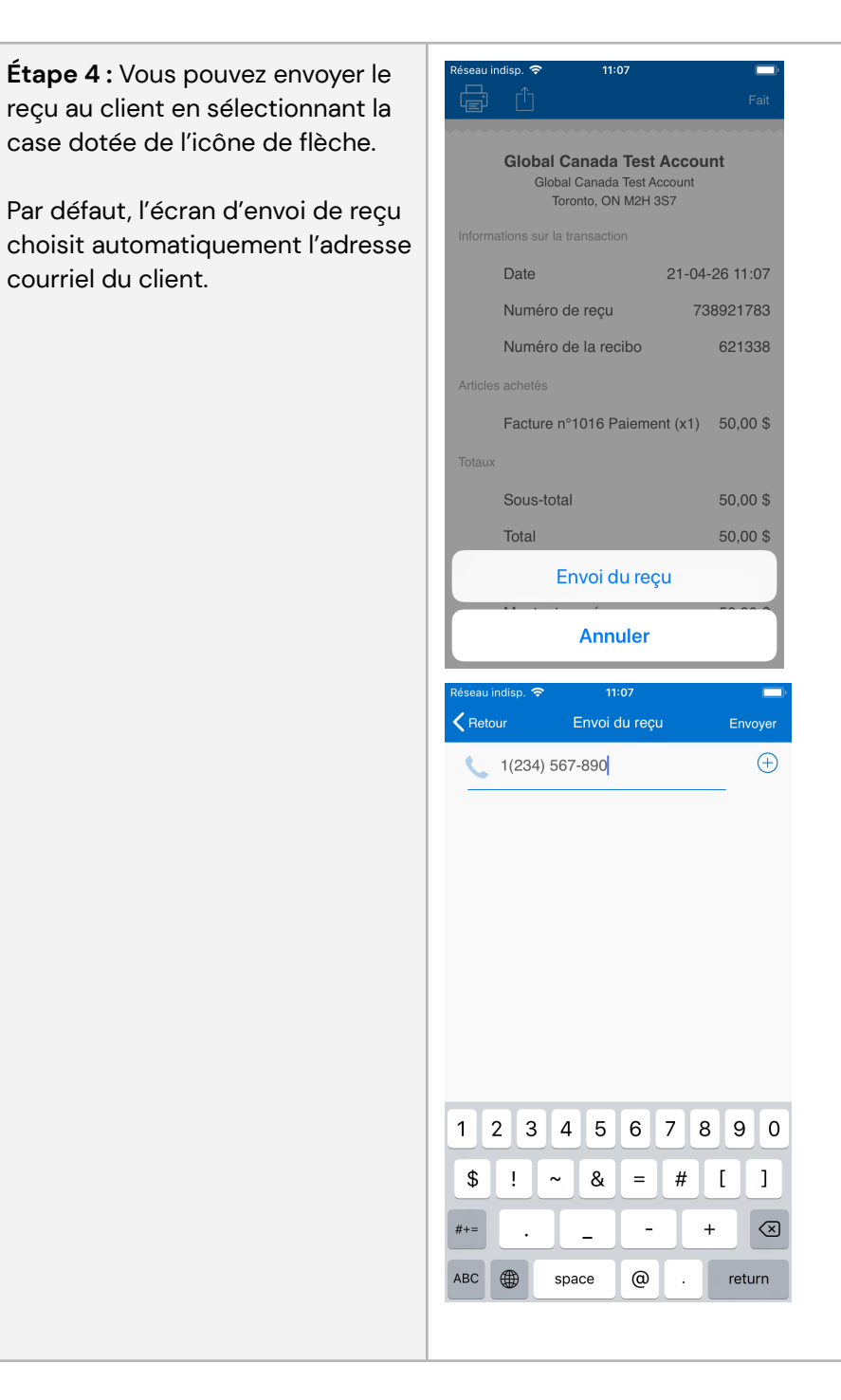

### <span id="page-5-0"></span>**Affichage des factures**

### **Étape 1 :** Dans l'écran de menu, sélectionnez **Factures**.

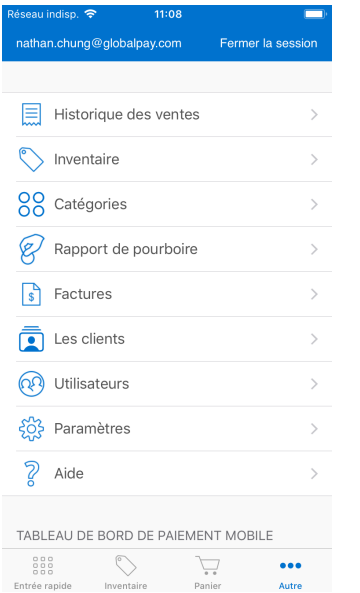

### **Étape 2 :** Recherchez la facture désirée. Un filtre vous permet d'affiner la liste des factures par statut de paiement.

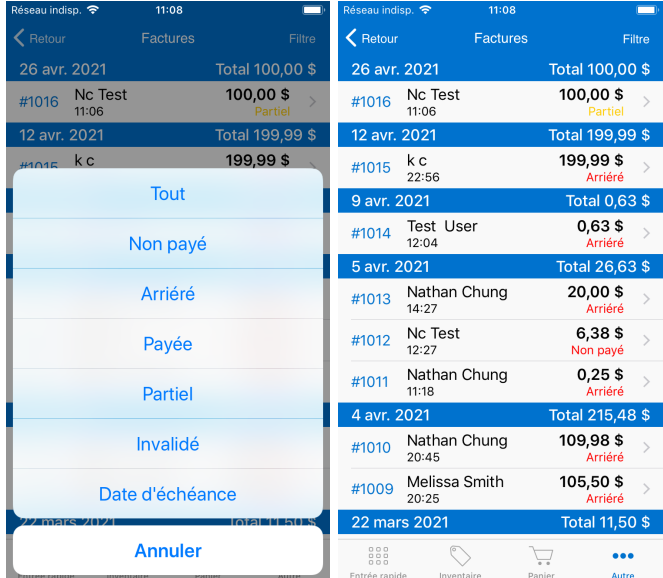

### **Étape 3 :** Sous **Historique de paiement**, vous pouvez voir les paiements partiels effectués précédemment.

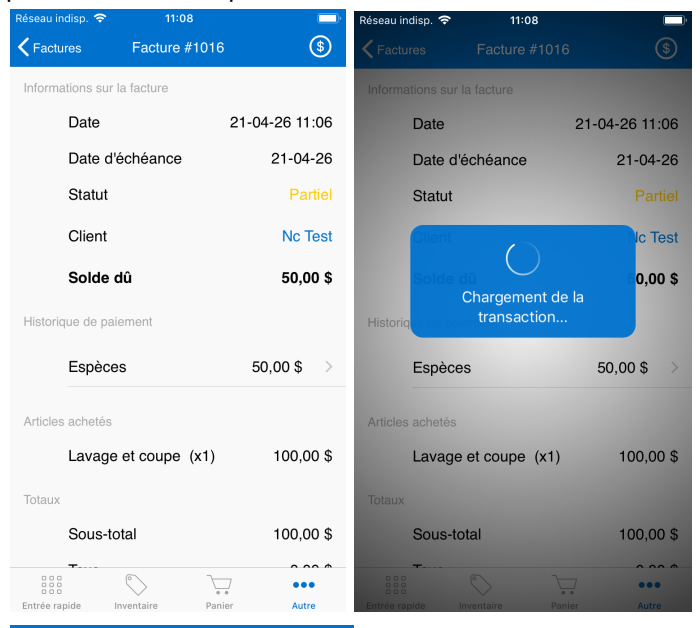

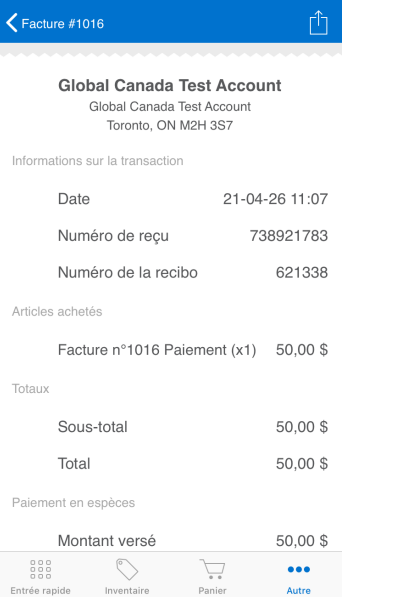

Κ

**Étape 4 :** Sélectionnez le **bouton de monnaie** dans le coin supérieur droit pour effectuer un paiement partiel de la facture. Confirmez ou modifiez le montant du paiement partiel, puis sélectionnez **OK** pour amorcer une transaction avec la carte.

11:09

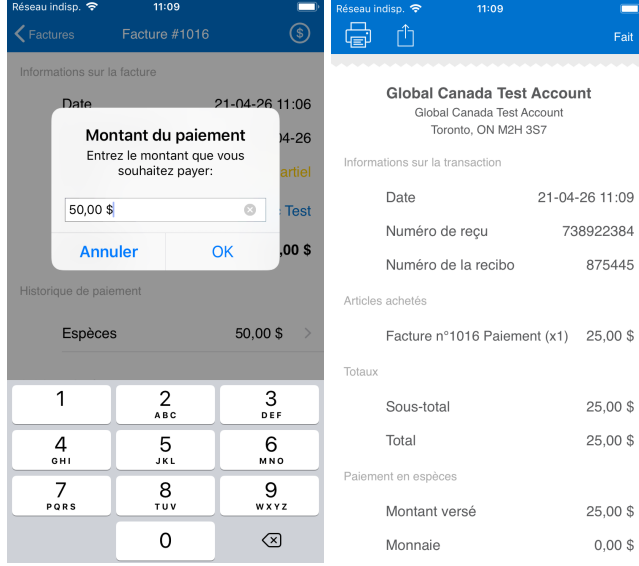

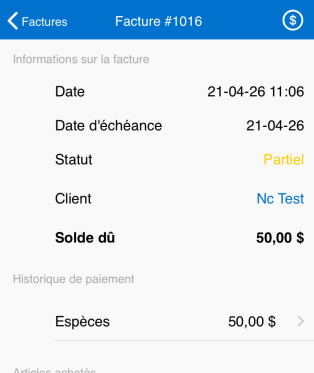

 $11:08$ 

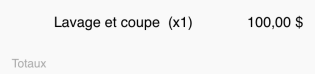

Sous-total 100,00\$

 ${}^{000}_{000}$ 

Entrée

 $0.000$  $\bigcirc$  $\bigtriangledown$  $\bullet\bullet\bullet$ Autre Panier

# <span id="page-6-0"></span>**Base de données de clients**

La **base de données** vous permet d'accéder facilement à vos clients. Pour ce faire, sélectionnez **Clients** dans le menu principal. Vous pouvez également y accéder lorsqu'une facture est amorcée.

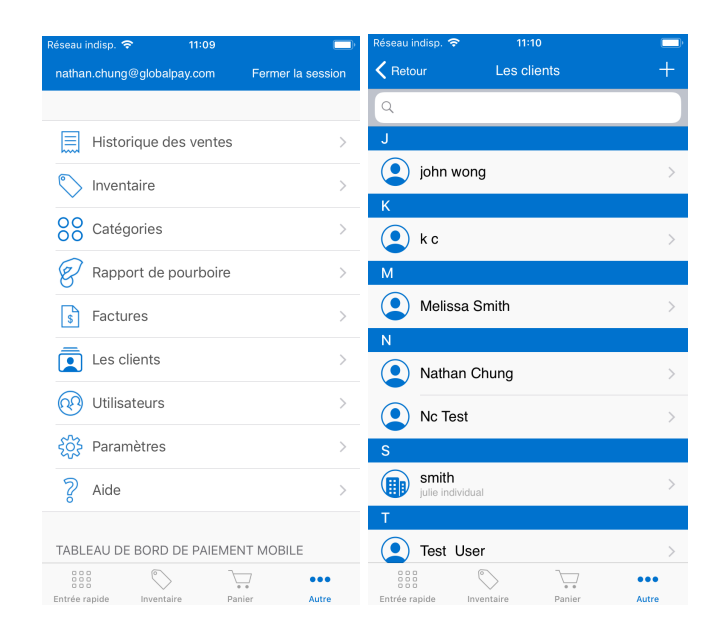

### <span id="page-7-0"></span>**Ajout de clients**

Vous pouvez ajouter des clients un à un dans l'appli. Pour en ajouter plusieurs à la fois, utilisez la fonction Ajout de clients en [groupe](#page-9-0) de l'arrière-guichet Mobile Pay.

**Étape 1 :** Accédez à l'écran **Clients** à partir du menu principal et appuyez sur le bouton + dans le coin supérieur droit.

**Étape 2 :** Remplissez les champs. Vous devez fournir une adresse courriel ou un numéro de mobile. Lorsque vous avez terminé, appuyez sur **OK**.

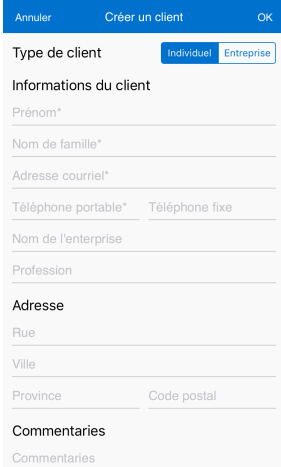

### <span id="page-7-1"></span>**Modification/suppression de clients**

**Étape 1 :** Accédez à l'écran **Clients** à partir du menu principal et sélectionnez le client que vous désirez modifier ou supprimer.

**Étape 2 :** Sélectionnez **Modifier** (coin supérieur droit) ou **Supprimer** (poubelle au bas de l'écran).

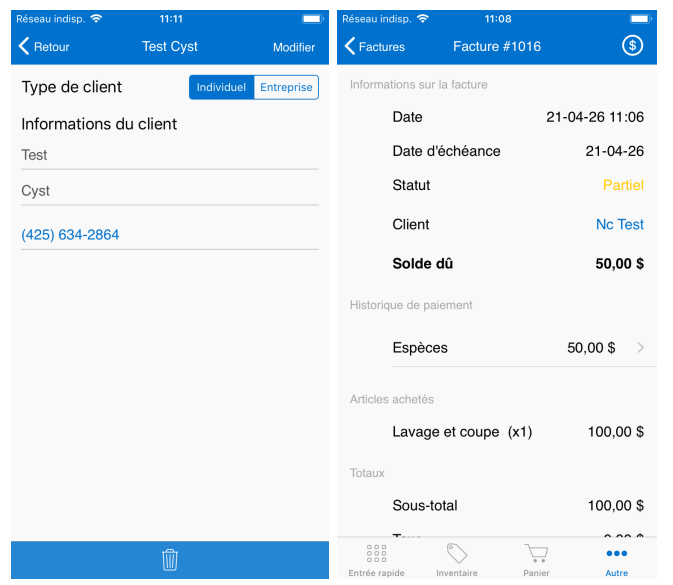

**Étape 3 :** Confirmez que le client consent à ce que vous ajoutiez ses données. Une fois **Vérification** sélectionné, le client est ajouté à la base de données.

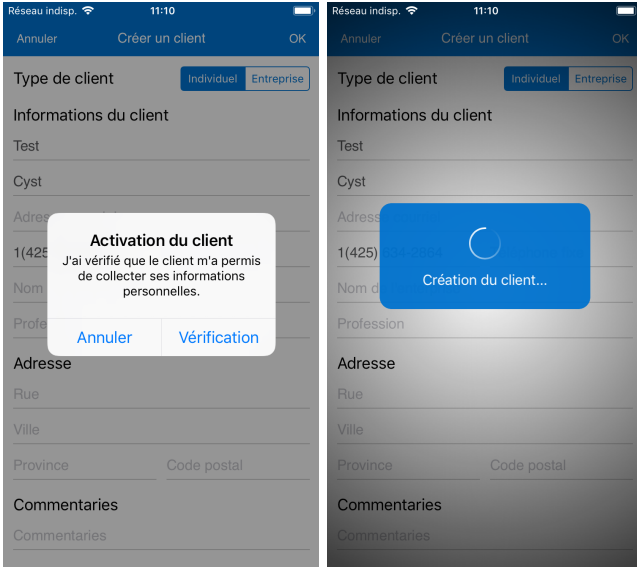

**Étape 3 :** Si vous sélectionnez **Supprimer**, vous devez confirmer.

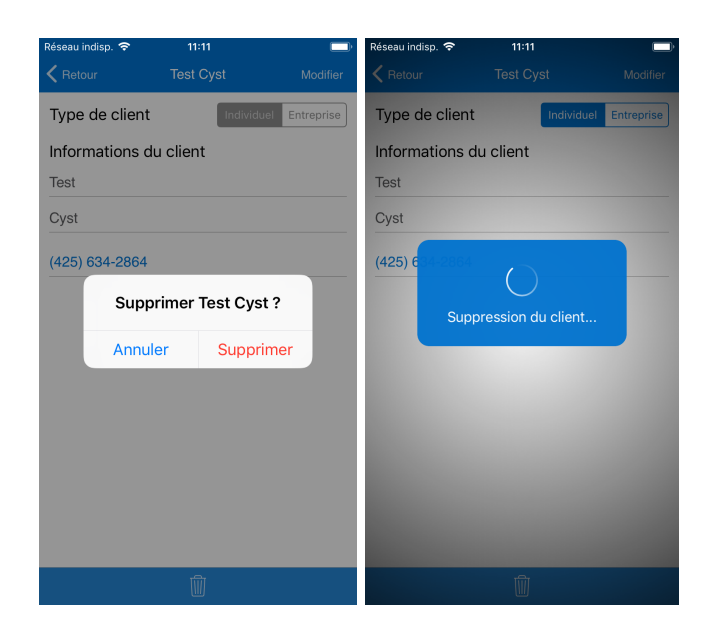

données des clients. L'arrière-guichet a une fonction additionnelle qui vous donne la possibilité de créer plus d'un dossier client à la fois. Consultez la [section](#page-9-0) Ajout de clients en groupe pour savoir comment faire.

**CONSEILS :** Utilisez la fonction de recherche pour parcourir l'ensemble de votre base de données. Vous pouvez également cliquer sur chaque colonne pour filtrer et trier les données des clients.

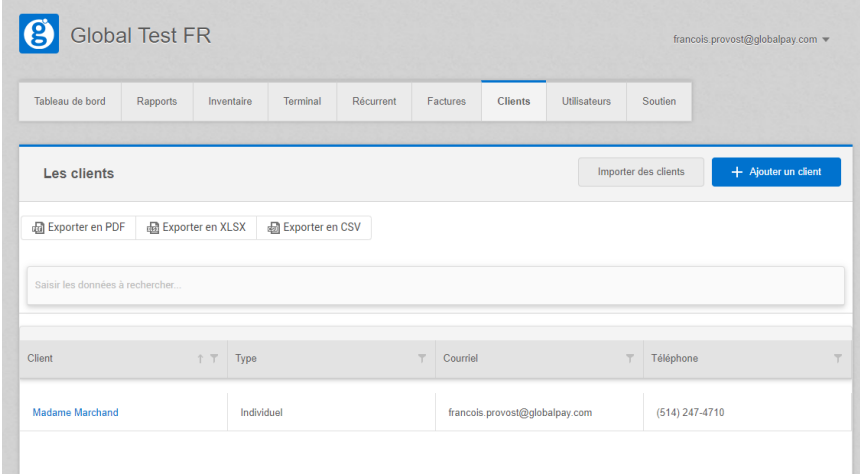

# <span id="page-8-0"></span>**Arrière-guichet**

L'**arrière-guichet Mobile Pay** est un portail web à partir duquel vous pouvez gérer vos affaires. Vous pouvez y accéder par le biais de ce lien : [https://mobilepay.globalmpos.ca/.](https://mobilepay.globalmpos.ca/)

**REMARQUE :** Le site web est en français ou en anglais, selon les paramètres de langue de navigateur établis. Pour modifier la langue de l'arrière-guichet, changez d'abord la langue du navigateur, puis actualisez l'URL de l'arrière-guichet.

## <span id="page-8-1"></span>**Base de données de clients**

Accédez à votre base de données de clients en sélectionnant l'onglet **Clients** de la page principale de l'arrière-guichet. Comme l'appli, l'arrière-guichet vous permet d'ajouter, de modifier et de supprimer les

## <span id="page-8-2"></span>**Ajout de clients (un à un)**

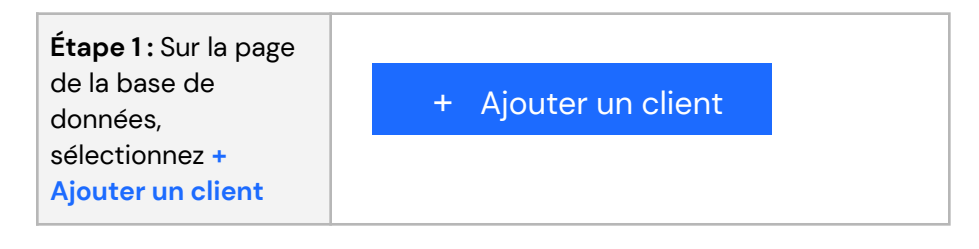

<span id="page-9-0"></span>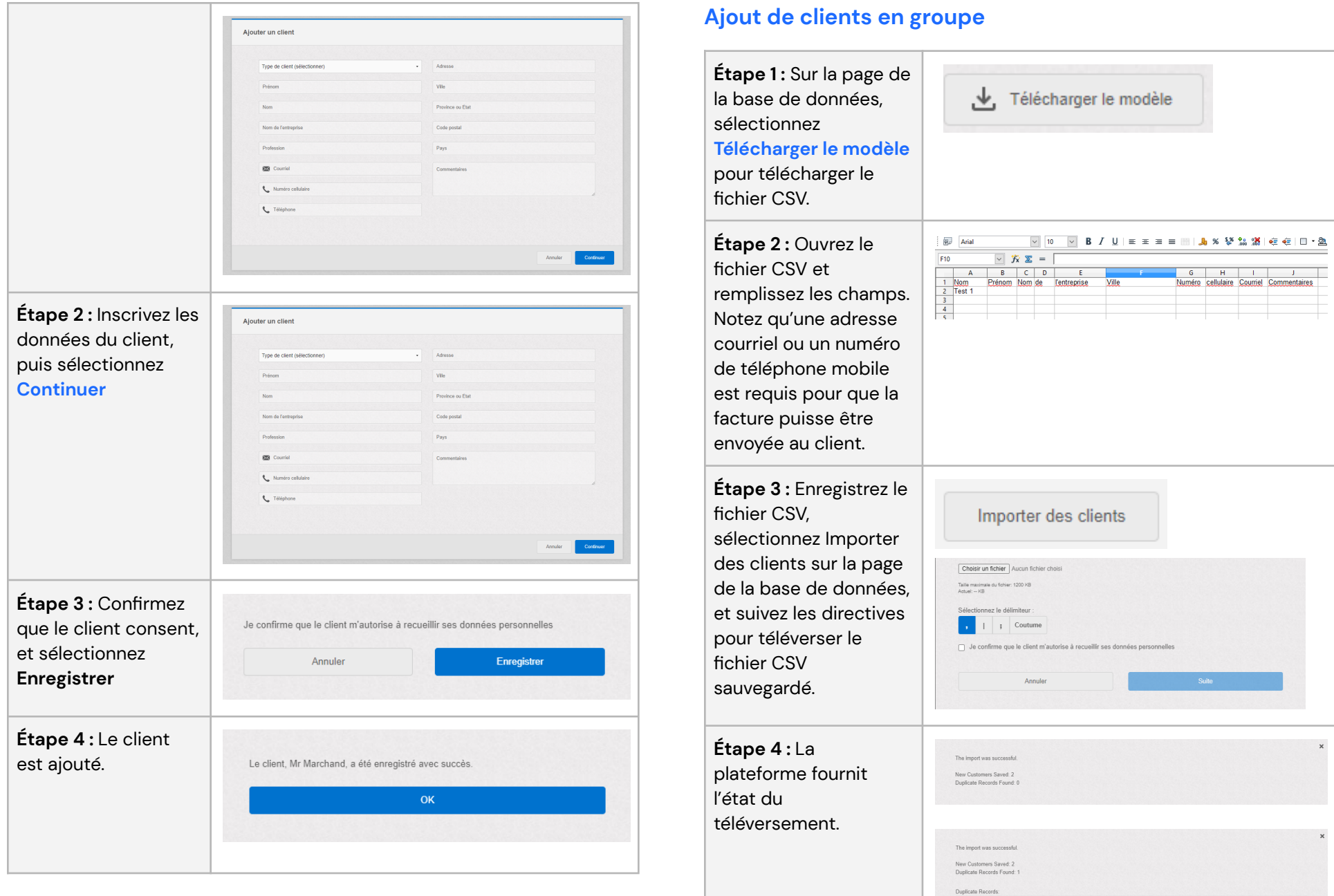

Email<br>Test1Test@gliest.com

Last Name First Name Business Name City Mobile Number<br>2 Test User

## <span id="page-10-0"></span>**Vérification de doubles durant le téléversement de clients groupés**

L'arrière-guichet Mobile Pay possède un mécanisme simple de repérage et de rejet de doubles, durant le téléversement de clients groupés.

### Le système vérifie 5 champs : **prénom**, **nom**, **nom de l'entreprise**, **courriel** et **téléphone**

- Si les 5 colonnes sont les mêmes, le système n'ajoute pas le client à la base de données.
- Si aucune des 5 colonnes n'est la même, le client est ajouté à la base de données.

Voici des exemples du fonctionnement de ce système :

#### **Exemple 1**

- **Dans la base de données :** John, Smith, [john.smith@gmail.com](mailto:john.smith@gmail.com)
- **Nouveau téléversement :** John, Smith, [john.smith@gmail.com](mailto:john.smith@gmail.com)
- Il s'agit ici d'un double, car il n'y a que 3 champs et les 3 champs correspondent.

#### **Exemple 2**

- **Dans la base de données :** John, Smith, [john.smith@gmail.com](mailto:john.smith@gmail.com)
- **Nouveau téléversement :** John, Smith, [john.smith@gmail.com](mailto:john.smith@gmail.com), 123-123-1234 (numéro de téléphone mobile)
- Une nouvelle entrée est créée dans la base de données. Trois (3) colonnes concordent, mais puisque la nouvelle entrée comporte un champ additionnel (numéro de téléphone), ce client est ajouté.

### <span id="page-10-1"></span>**Modification/suppression de clients**

**Étape 1 :** Sur la page de la base de données de clients, sélectionnez le client en cliquant sur son nom dans la colonne de gauche.

**Étape 2 :** La page **Détails du client** s'affiche. Sélectionnez le bouton **Modifier** pour faire des changements.

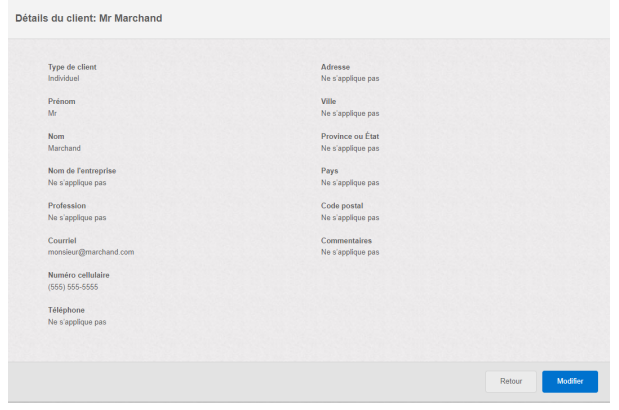

**Étape 3 :** Une fois les changements apportés, sélectionnez **Enregistrer.**

Pour supprimer des données, sélectionnez **Supprimer** dans le coin inférieur gauche.

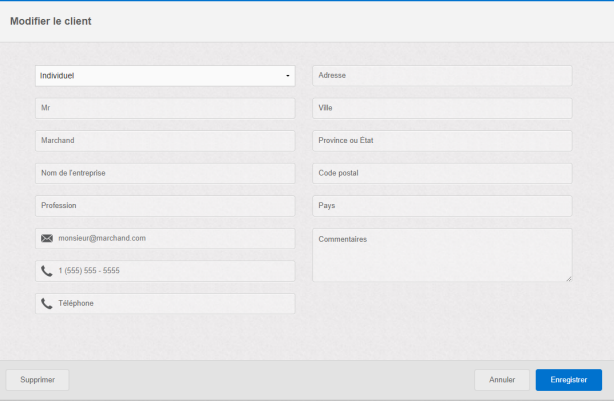

# <span id="page-11-0"></span>**Gestion des factures**

Accédez à l'outil de gestion des factures en sélectionnant l'onglet **Factures** de la page principale de l'arrière-guichet. Comme l'appli, l'arrière-guichet vous permet de créer, de voir, de renvoyer et de supprimer les factures des clients. L'arrière-guichet a une fonction additionnelle qui vous donne la possibilité d'afficher et d'exporter les rapports de transactions. Consultez la section [Rapports](#page-12-1) pour en savoir plus.

**CONSEILS :** Utilisez la fonction de recherche du haut pour trouver les factures. Vous pouvez également cliquer sur les colonnes pour mieux filtrer et trier les données des factures.

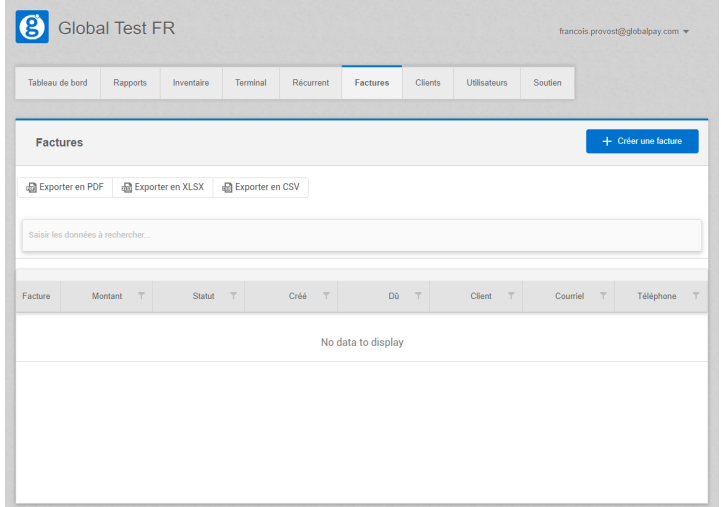

### <span id="page-11-1"></span>**Création de factures**

**REMARQUE :** Dans l'arrière-guichet, vous pouvez créer une facture rapidement en entrant le montant de vente. Toutefois, vous ne pouvez pas, par exemple, ajouter des articles de catalogue. Utilisez l'appli Mobile Pay pour bénéficier de l'expérience Facturation en ligne Mobile Pay complète.

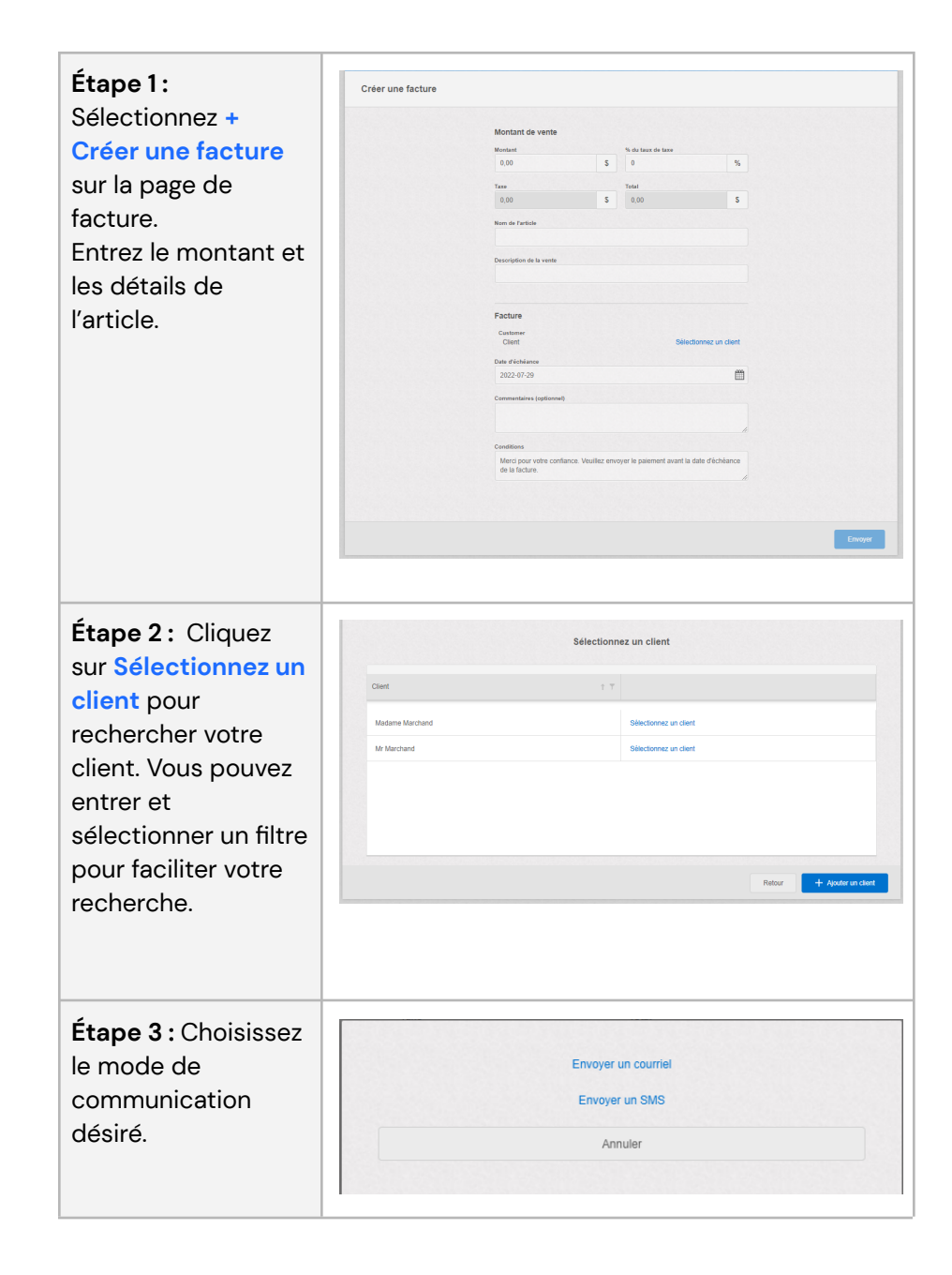

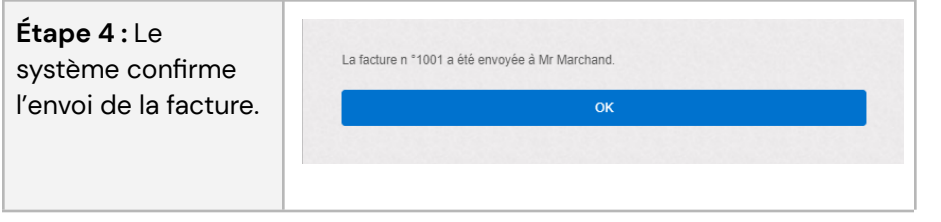

## <span id="page-12-0"></span>**Affichage/renvoi/suppression d'une facture**

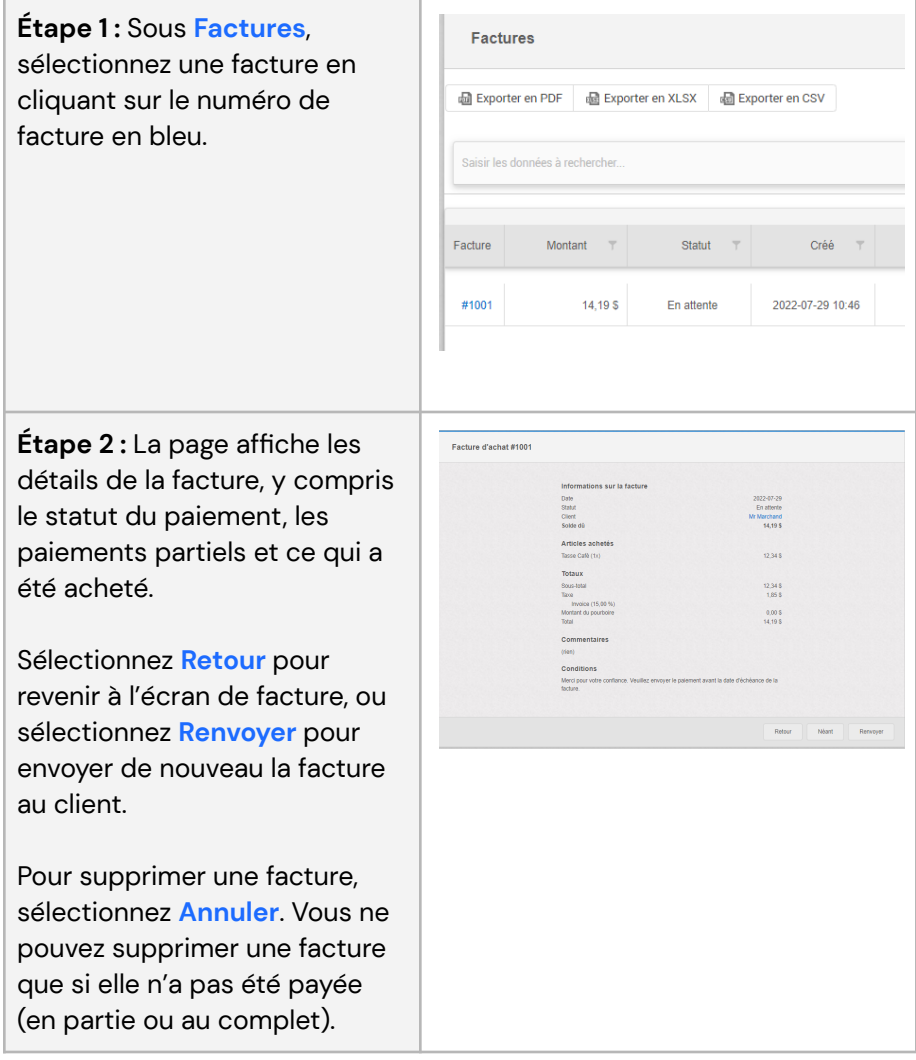

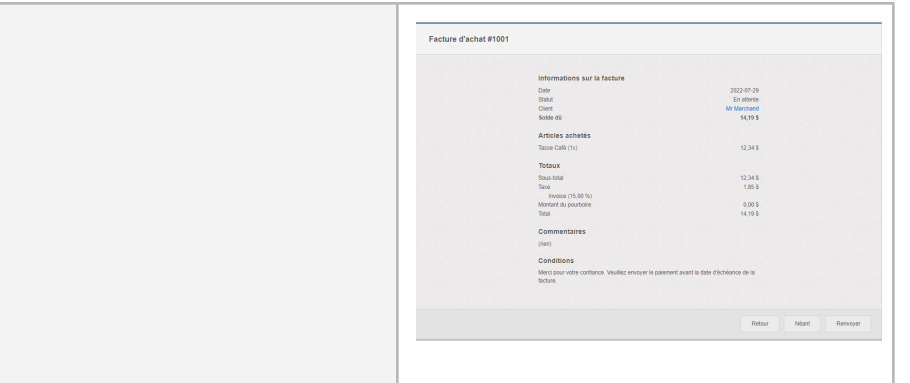

### <span id="page-12-1"></span>**Rapports**

- Le **code de facture** est un nouvel identifiant qui est commun aux trois (3) principaux rapports.
- Le **numéro de reçu** n'est utilisé que pour les rapports de **transactions** et d'**inventaire**.

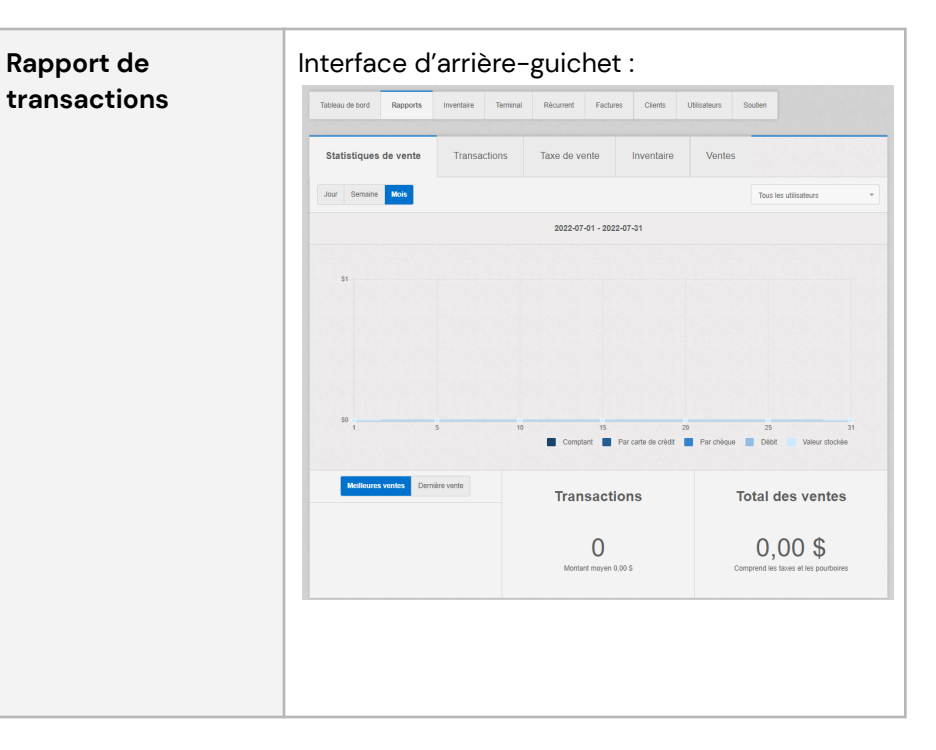

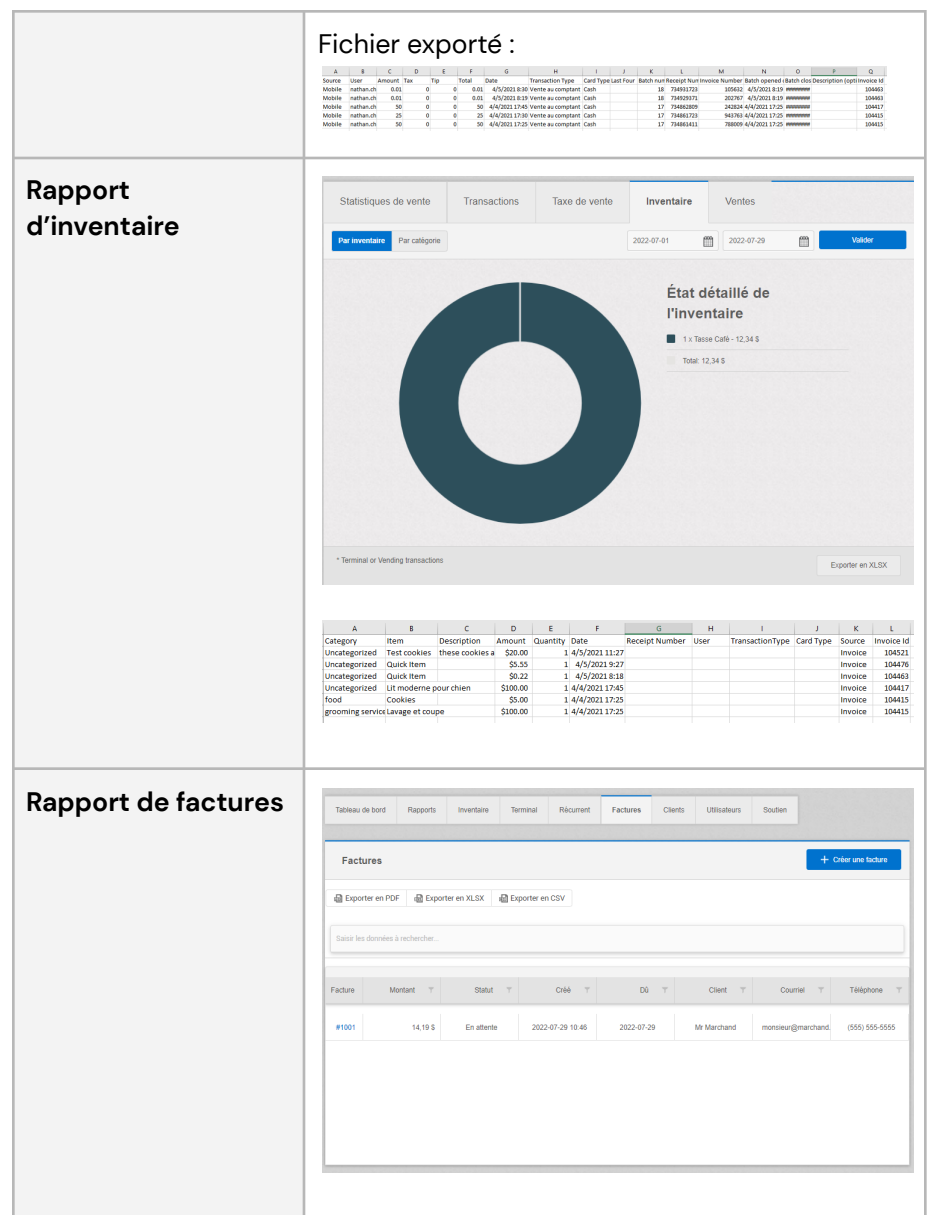

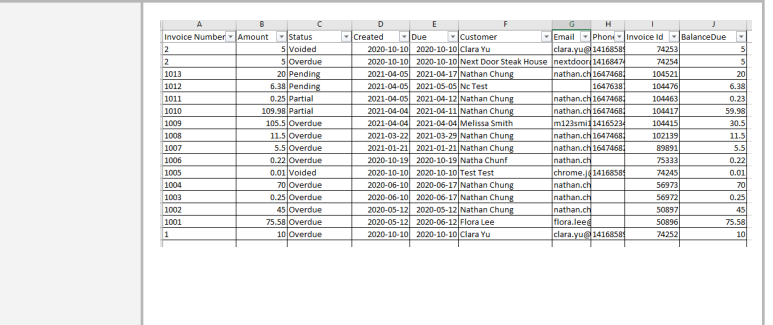

# <span id="page-13-0"></span>**Contenu envoyé aux clients**

Voici des exemples de contenu que vos clients reçoivent durant le processus de facturation.

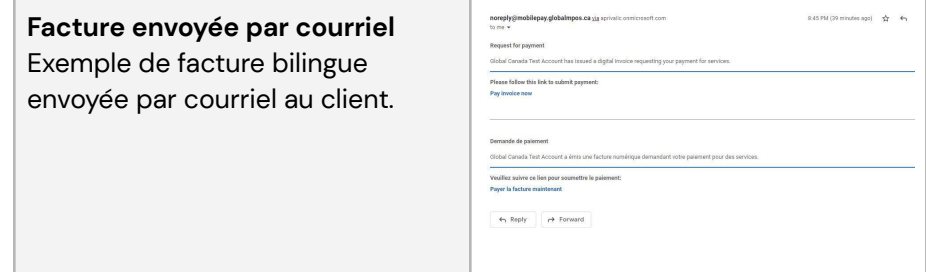

### **Exemple de facture envoyée par courriel, qui a été payée partiellement**

Exemple d'écran affichant les détails de la facture après que le client ait cliqué sur le lien (du courriel ou SMS).

Notez que, dans cet exemple, le client a payé en partie, c'est pourquoi le solde est inférieur aux paiements partiels.

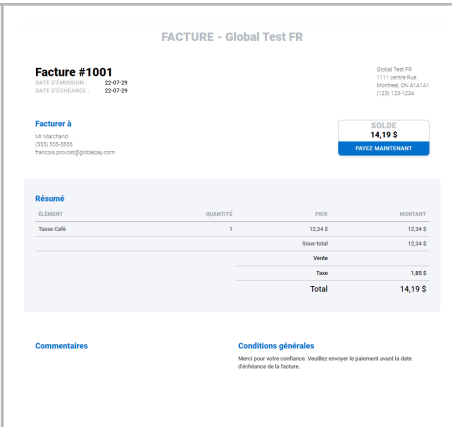

**Exemples de reçu bilingue** Exemples de reçu qu'un client reçoit après avoir effectué un paiement.

noreply@mobilepay.globalmpos.ca via aprivalle.onmicrosoft.com to me  $\frac{1}{2}$ globalpayments 4/4/2021 8:25 PM (EDT) Global Canada Test Account Global Canada Test Account Toronto, ON M2H 3S7 Response<br>Success **Transaction Type** Cash Sale **Terminal ID**  $*435$ Stan 298 AuthID 788009 **Invoice Number** CONTACT  $$50.00$ 1 x Invoice #1009 Payr \$50.00<br>\$0.00<br>\$0.00 Subtotal Tax Tip<br>Total CAD \$50.00 I AGREE TO PAY ABOVE TOTAL AMOUNT ACCORDING TO CARD ISSUER AGREEMENT (MERCHANT AGREEMENT IF CREDIT VOUCHER) Thank You For Your Business www.globalcanada.ca Cardholder Copy<br>Retain this copy for statement verification globalpayments 4/4/2021 8:25 PM (EDT) Global Canada Test Account<br>Global Canada Test Account<br>Toronto, ON M2H 3S7 Réponse<br>Success Type de transaction Vente au comptant Code de terminal \*\*435 Identifiant du marchand 298 **Stan** Code autor Numéro de facture 788009 CONTACT 1 x Invoice #1009 Payment @ 50,00 \$  $50,00S$  $\frac{50,00}{0,00}$  \$ Sous-total **Taxe** Pourboire<br>Total  $0.00 S$ CAD 50,00 \$ J'ACCEPTE DE PAYER LE MONTANT TOTAL CI-DESSUS EN VERTU DE<br>L'ENTENTE DE L'ÉMETTEUR DE CARTES (ENTENTE DU MARCHAND, SI NOTE DE CRÉDIT) Merci pour votre entreprise Thank You For Your Business www.globalcanada.ca Política de privacidad Copie du titulaire de carte Conservez cette copie pour la vérification du releve

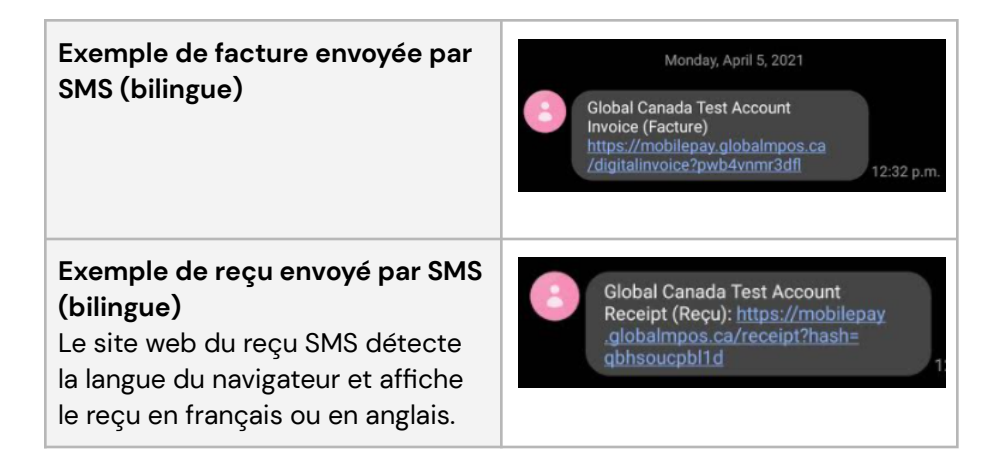